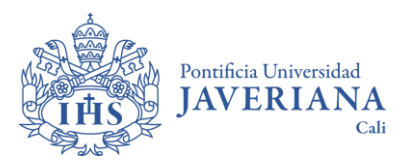

## **UPTODATE GUÍA DE REGISTRO CUENTA PERSONAL**

## **1. Información general:**

Esta guía de referencia describe las instrucciones específicas para registrarse con una cuenta y acceder a **UpToDate**.

**UpToDate** es una base de datos con contenidos en medicina basada en la evidencia. Para mantener el acceso continuo a **UpToDate**, se deberá confirmar la afiliación cada 180 días. Para hacerlo, se debe ingresar a UpToDate desde el sitio web de la Biblioteca: <https://www.javerianacali.edu.co/biblioteca/recursos-digitales> donde tendrá que autenticarse con el usuario y contraseña javeriano y luego iniciar sesión con la cuenta de UpToDate.

## **2. Acceso y activación cuenta UpToDate de usuario:**

- Ingresar al **sitio web de la Biblioteca PUJ Cali** <https://www.javerianacali.edu.co/biblioteca/recursos-digitales>
- En el cajón de búsqueda digitar el título del recurso "**UpToDate**" y clic en "**Consultar recurso**" para ingresar

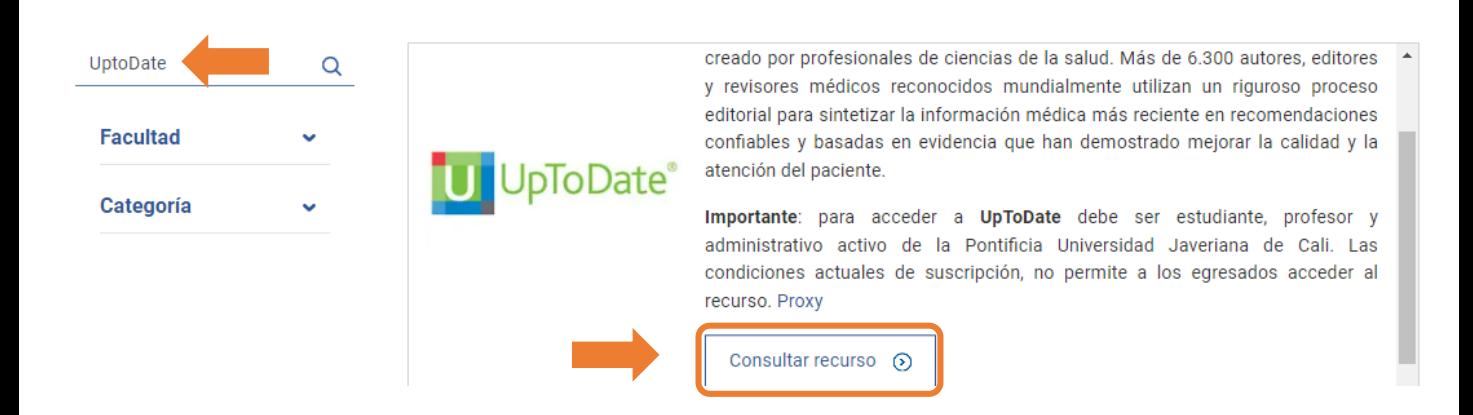

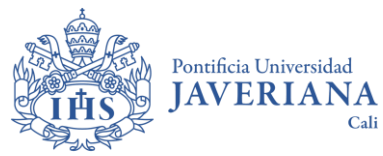

#### **UPTODATE GUÍA DE REGISTRO CUENTA PERSONAL**

- Seleccionar "**Biblioteca Cali**" y autenticarse con el usuario y contraseña del correo institucional.
- ¿Cómo obtener o recuperar la cuenta institucional "Gestión de Cuentas de Usuario"?

<https://gcu.javerianacali.edu.co/GestionCuentasUsuariosPUJ/>

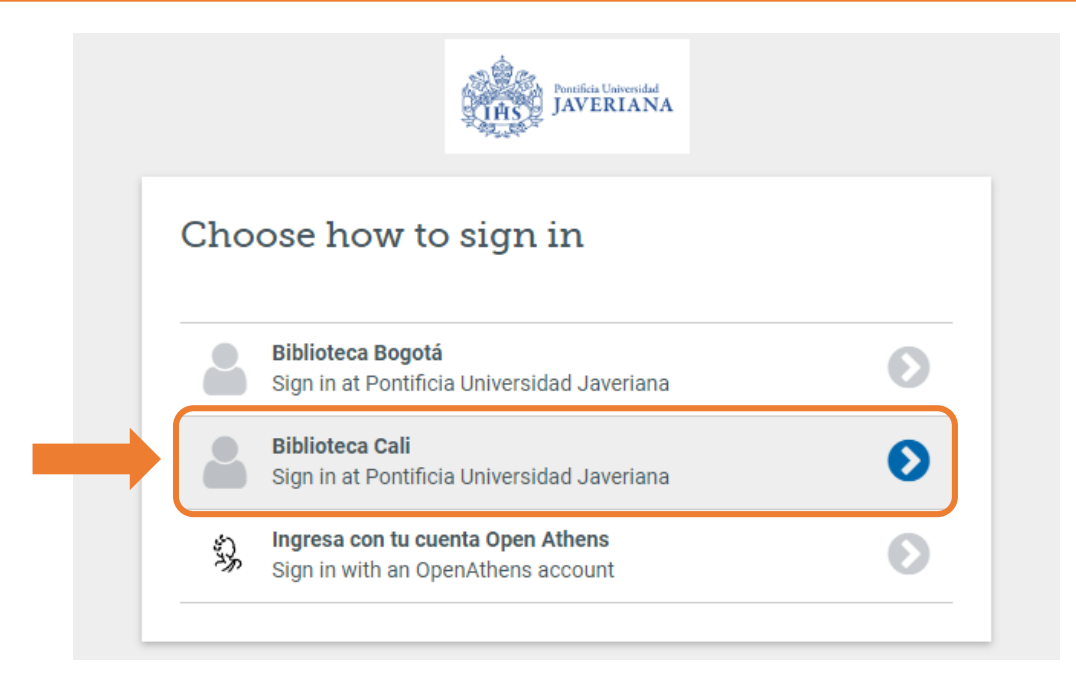

• Seleccionar el método de autenticación institucional

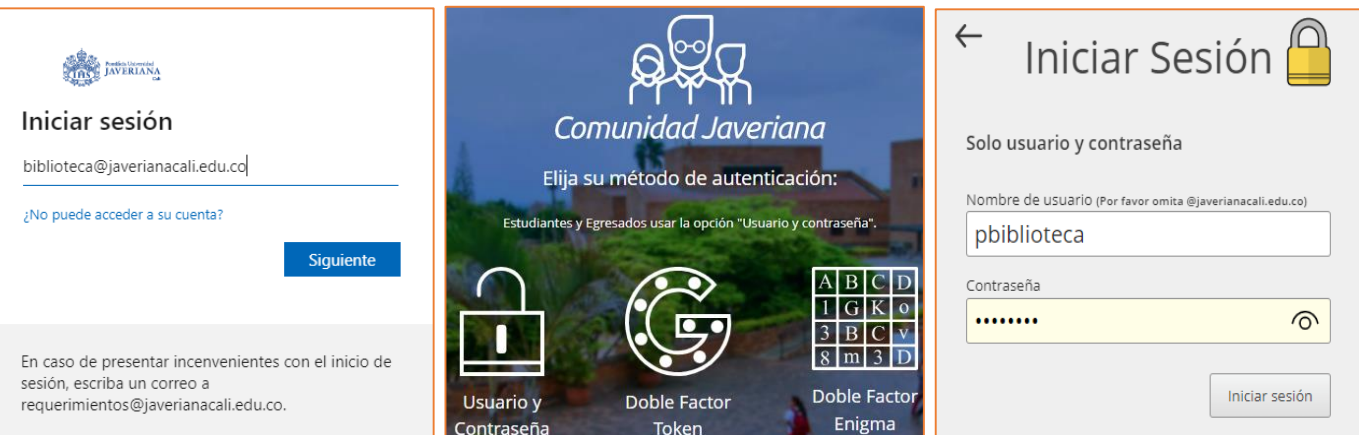

## • **Asociar cuenta institucional a UpToDate**

Registro en **UpToDate**, ingresar a la opción "**Registrarse**" y **acepte los términos de uso** (si ya se tiene una cuenta en **UpToDate** ingresar con el usuario y contraseña institucional).

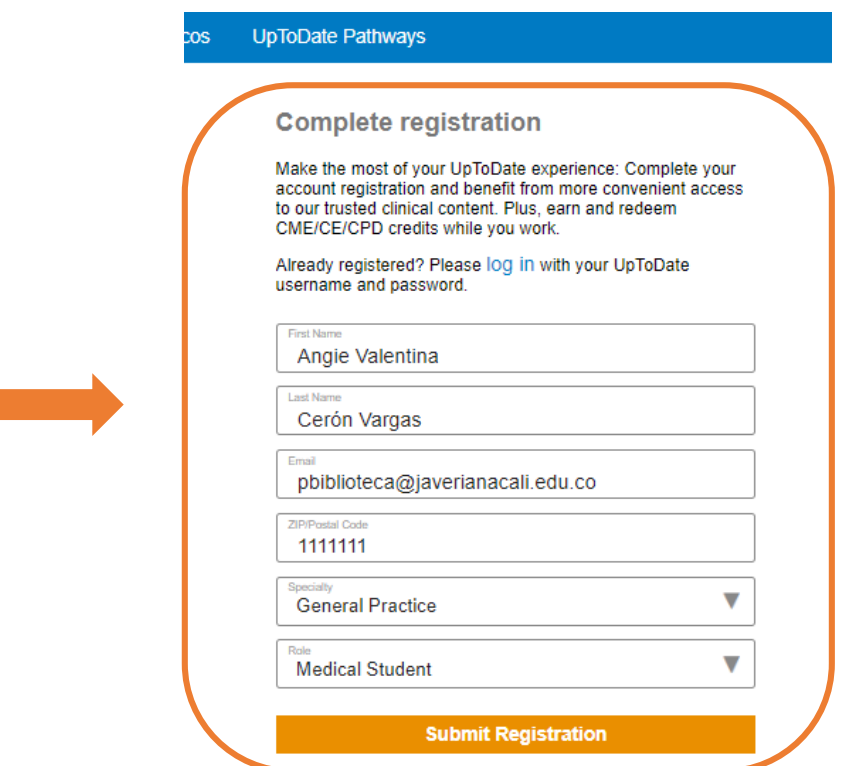

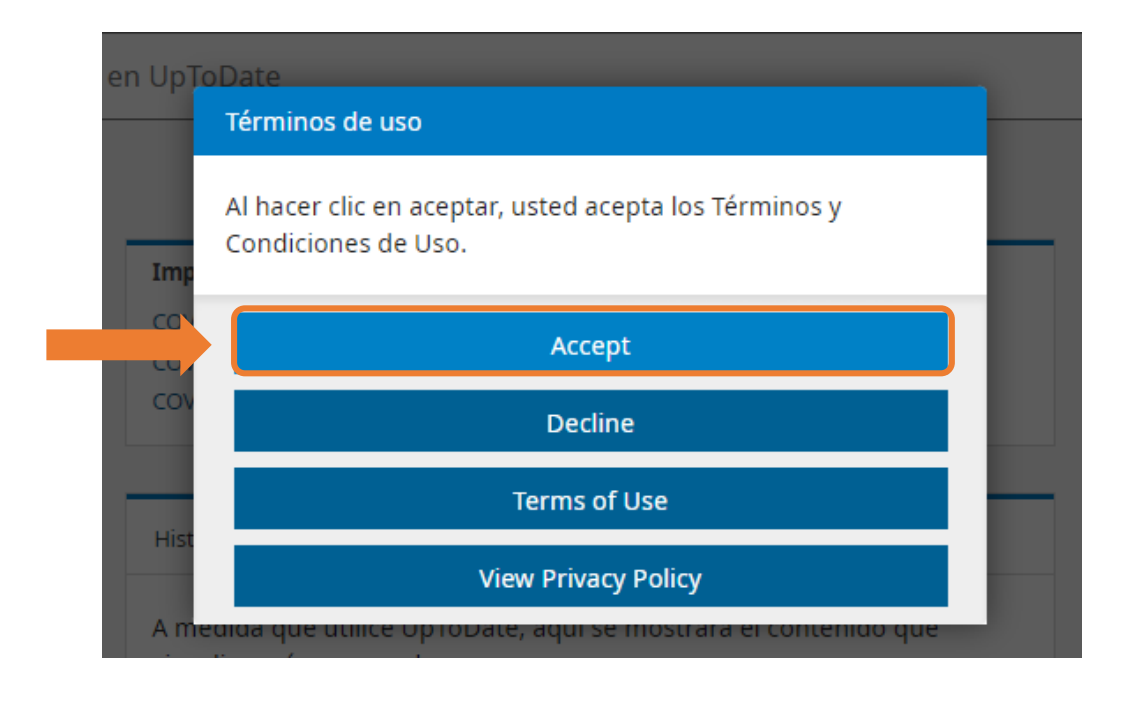

• Luego de registrarse, validar la fecha de expiración de acceso a los contenidos suscritos, ingresando a la opción "**Mi cuenta**".

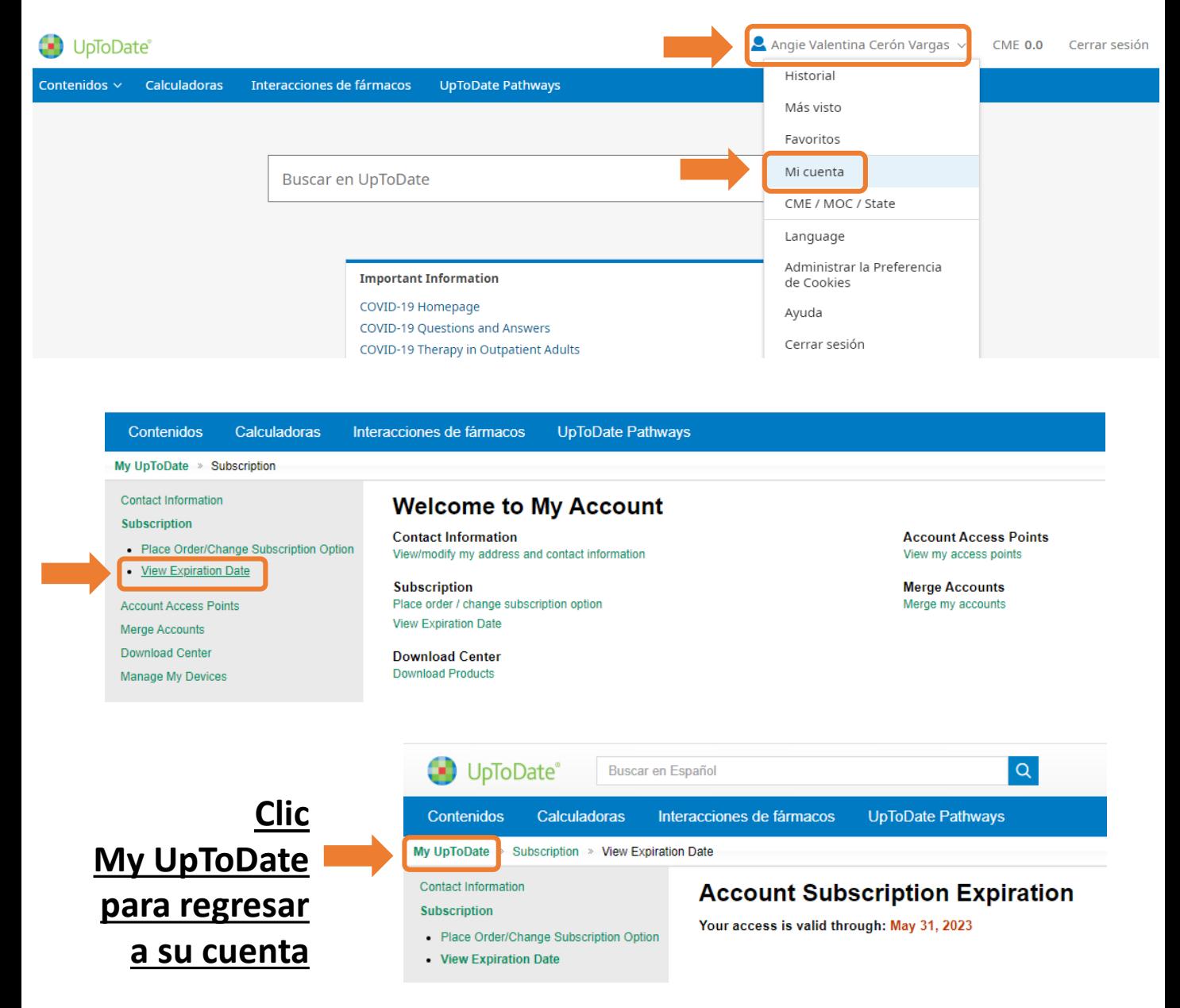

Al finalizar la fecha de suscripción, se debe acceder **una vez** desde el sitio web de la Biblioteca a UpToDate <https://www.javerianacali.edu.co/biblioteca/recursos-digitales>, autenticarse con el usuario y contraseña institucional y luego iniciar sesión con la cuenta de UpToDate para actualizar la suscripción y tener acceso por 180 días más.

# **Cierre de sesión**

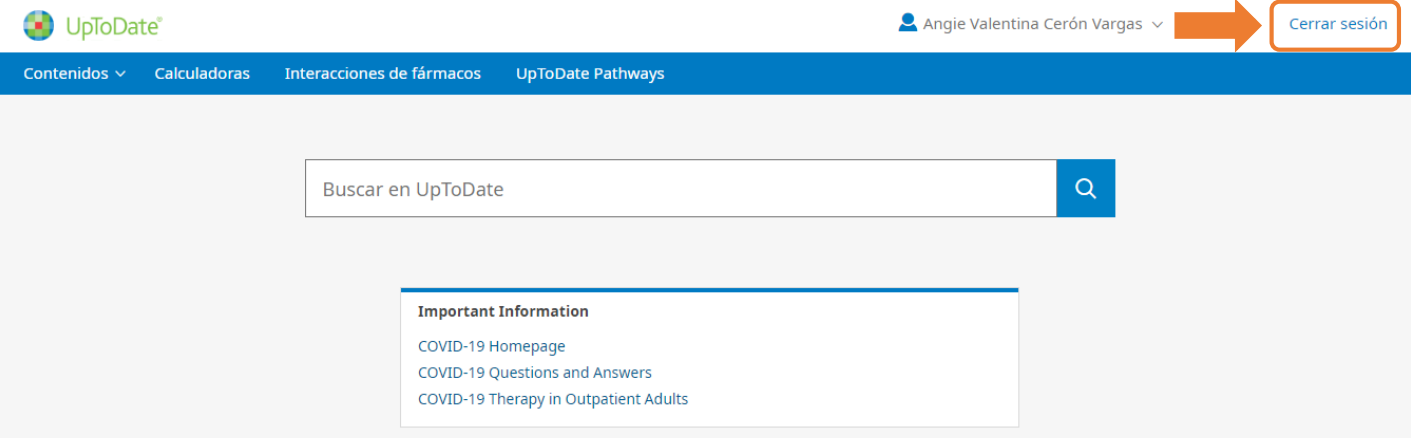

**3. ¿Cómo iniciar sesión directamente desde el sitio web de UptoDate?**

- Primero, debe haber creado cuenta institucional, desde el sitio web de la Biblioteca PUJ Cali (punto 2 de esta guía)
- **Ingresar: <https://www.uptodate.com/login>**

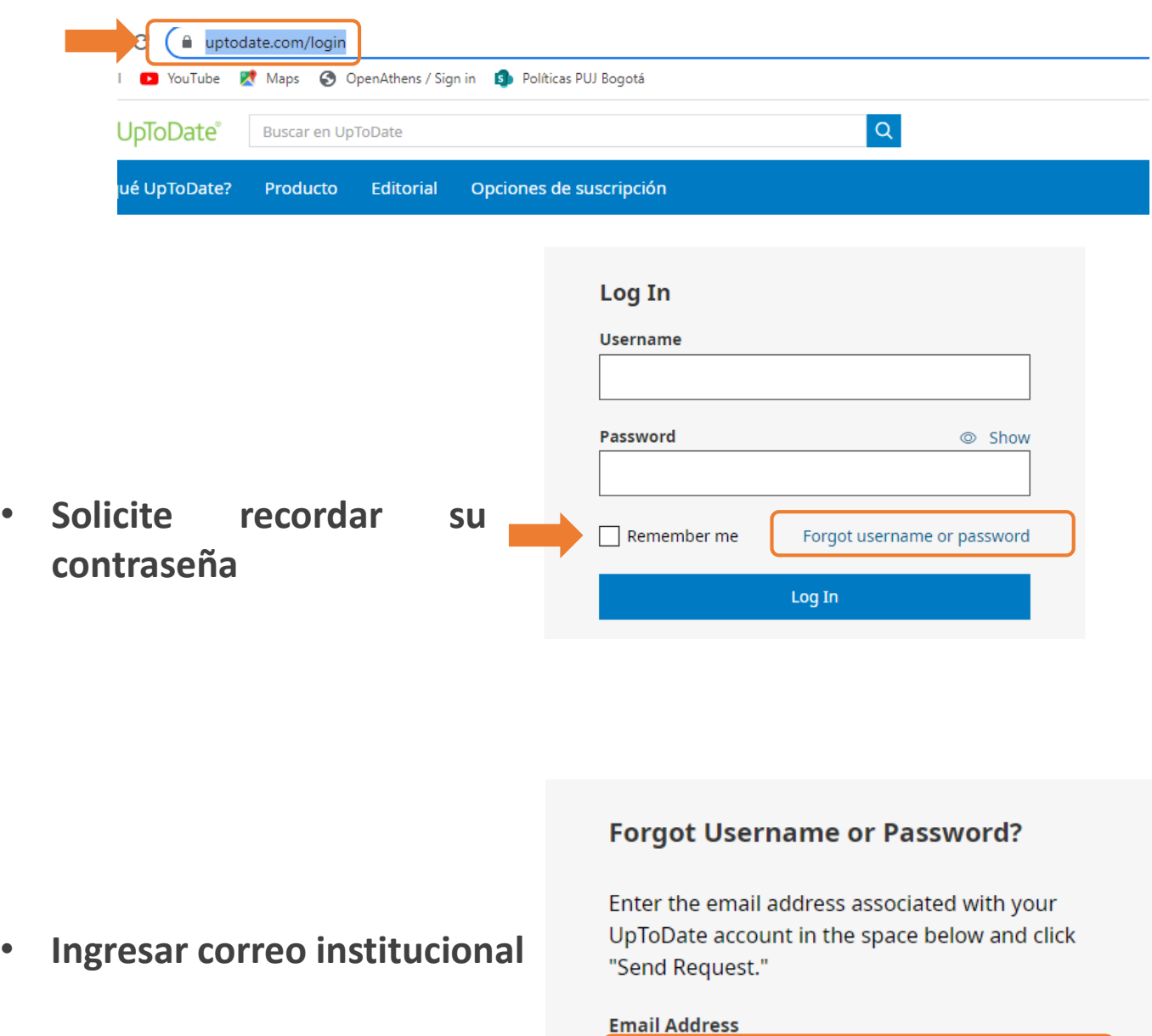

pavargas@javerianacali.edu.co

**Send Request** 

• **Revisar buzón de correo electrónico. Carpetas: entrada, no deseados, otros, spam, etc.**

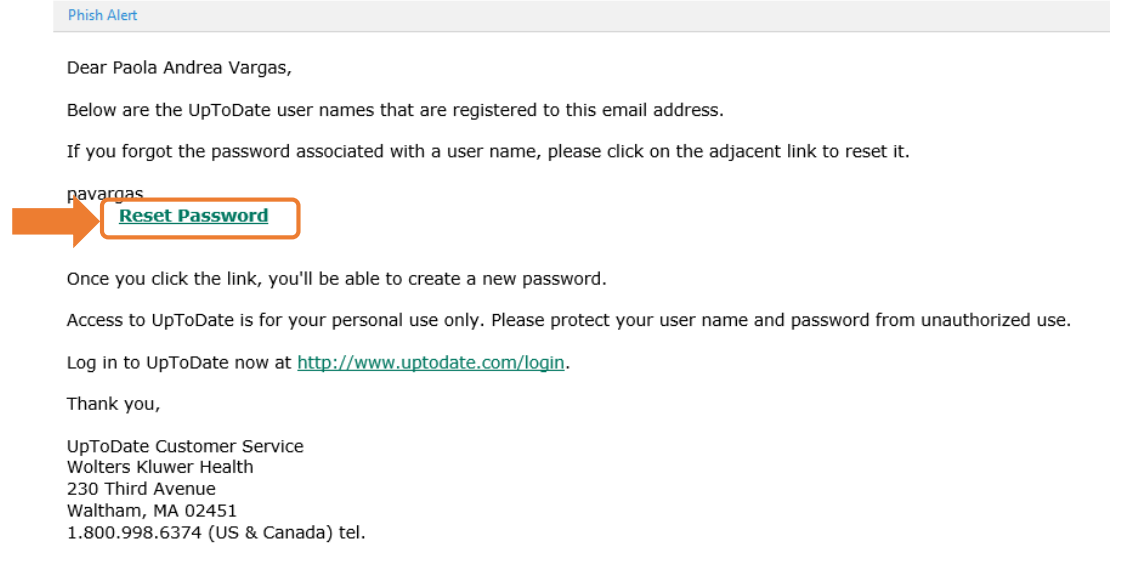

### • **Asignar contraseña**

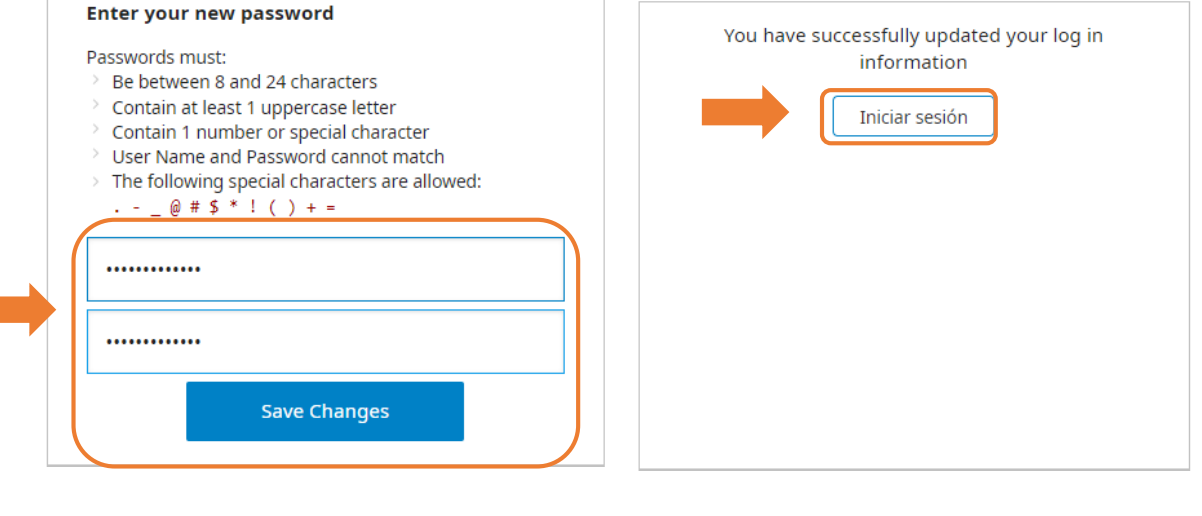

• **Ingresar a su cuenta personal de UpToDate**

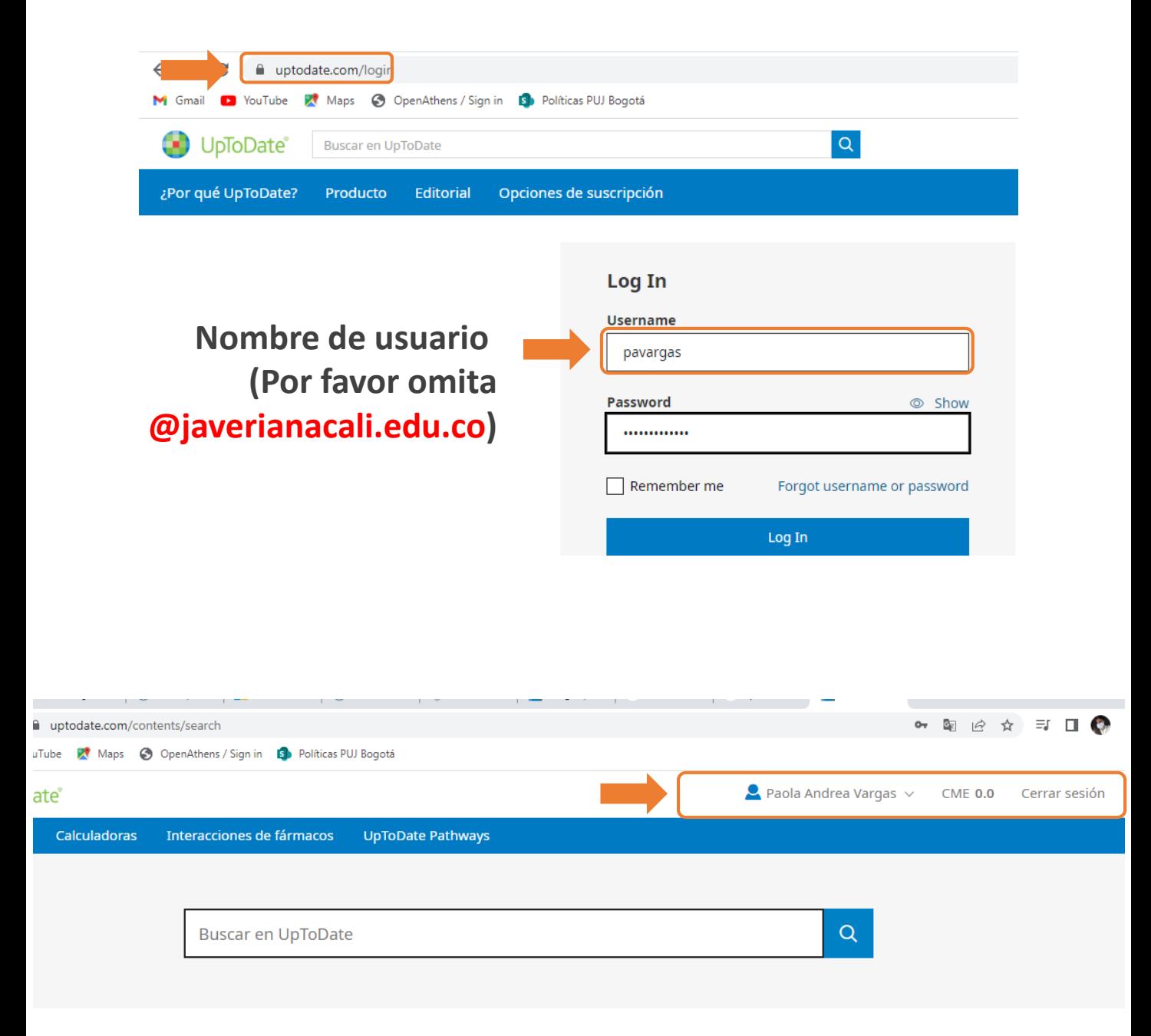

En caso de alguna inquietud sobre el acceso o manejo del recurso escribir : [referencia@javerianacali.edu.co](mailto:referencia@javerianacali.edu.co)